## 所得税 対象

## ① 申請届出(共済組合)から「所得税申告」をクリック。

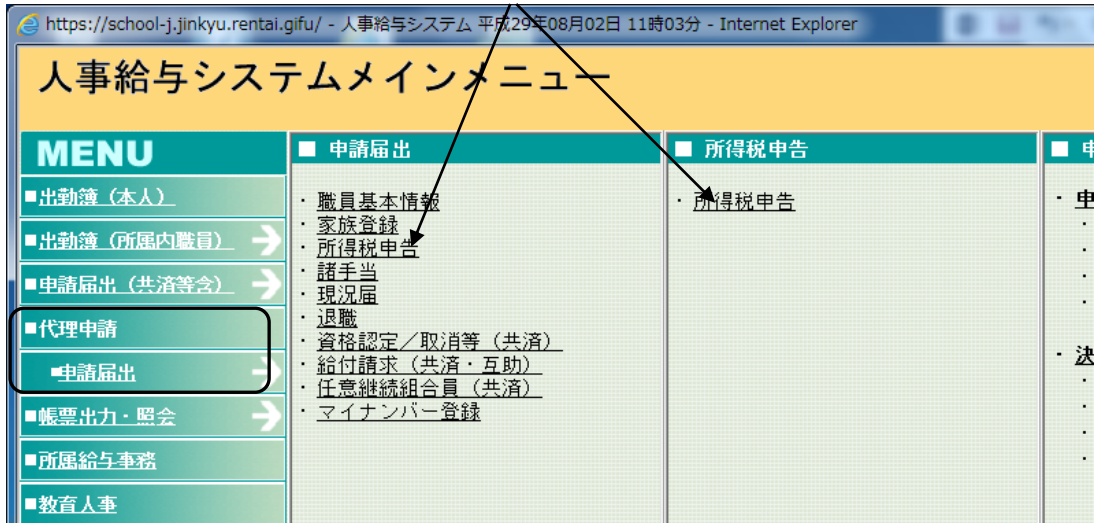

② 職員を職員番号で検索し、扶養控除に該当する扶養親族の「修正ボタン」をクリック。

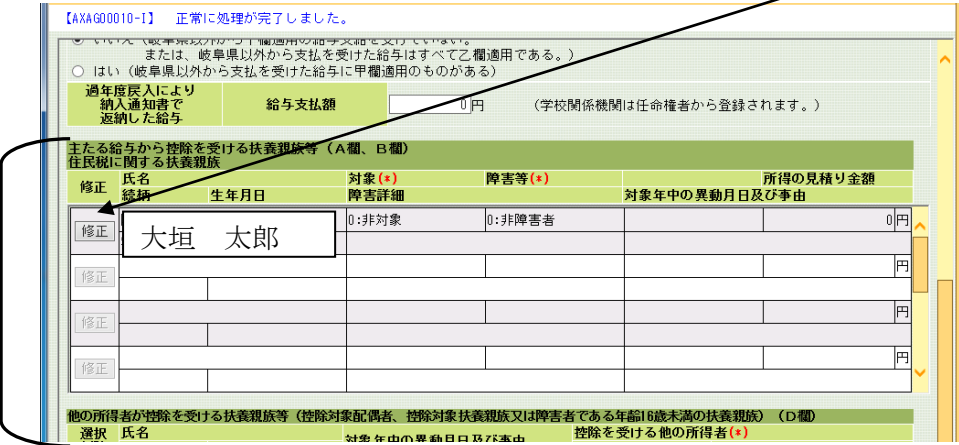

3 各項目入力後、更新をクリック。

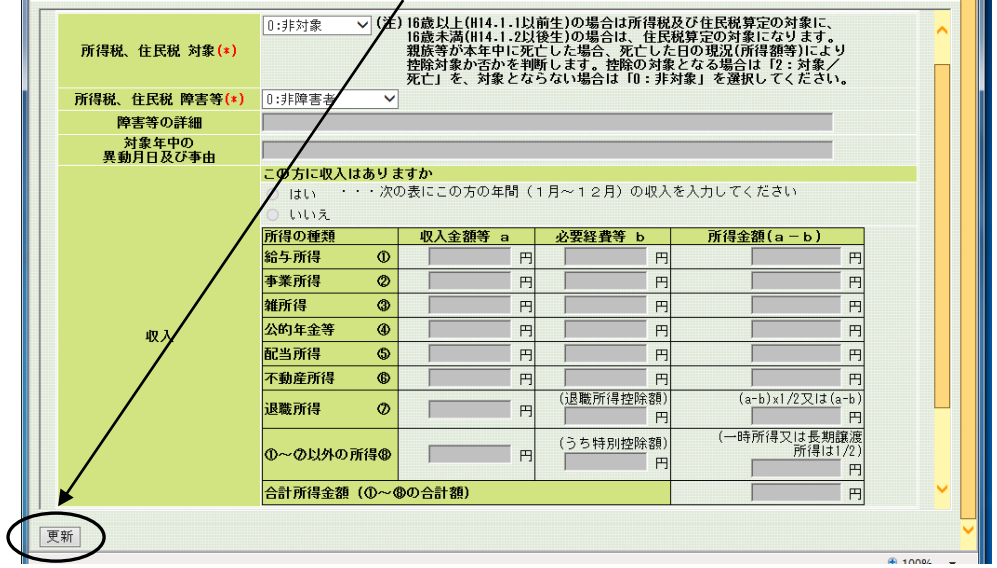

 $5-1-6-1$ 

## 3 「確認」及び「申請」ボタンをクリックし完了。

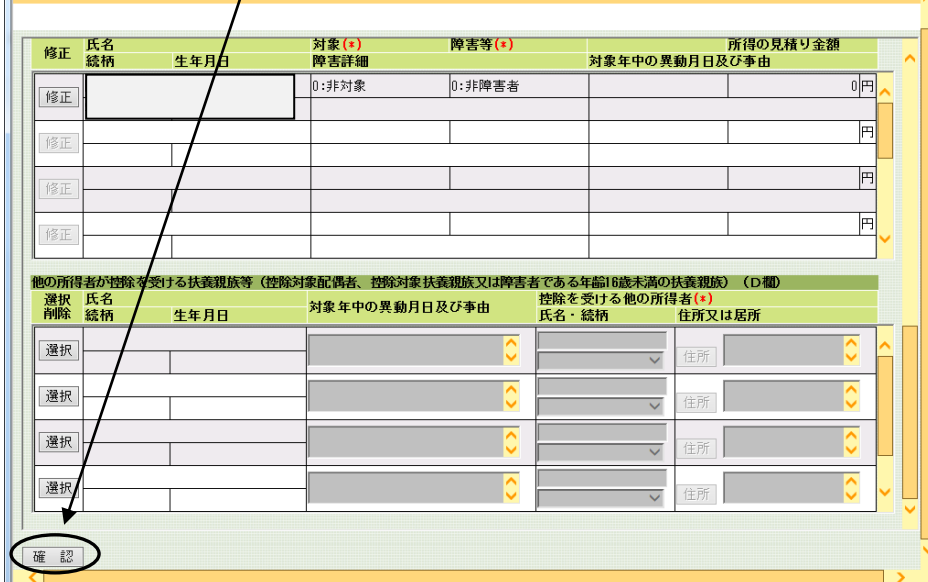